## **Résultats de recherche dans PubMed**

Les résultats d'une recherche s'affichent par défaut dans le format Summary, 20 per page, Sorted by Recently Added L'onglet Display Settings; permet de choisir d'autres affichages avec résumé (*Abstract*) etc.

Dans *search details*, en bas à droite de l'écran, les termes sont détaillés tels qu'ils ont été traduits pour la recherche. **[Search**]

**Search details** "selle"[NeSH Terme] OR<br>"selle"[All fields] OR<br>"sell"[All fields] OR See more

Un numéro d'identification unique (PMID) est associé à chaque référence de PubMed**®** .

# **Clipboard**

Pour mettre de côté temporairement les références sélectionnées au cours d'une ou plusieurs recherches et ensuite les imprimer, les sauvegarder, les envoyer par email ou les conserver dans l'espace personnel *MyNCBI*.

1)cocher les cases à côté des références à garder

- 2) dans le menu déroulant  $\frac{\text{Send to: } \heartsuit}{\text{} }$  sélectionner l'option *Clipboard* puis *Add to Clipboard*
- 3) pour visualiser le contenu, cliquer sur **D** Clipboard: 52 items en haut à droite **ou** sur la page d'accueil dans la rubrique *PubMed Tools -> clipboard ou dans la section History.*

Le contenu du Clipboard s'efface après 8 heures d'inactivité.

#### **Impression, sauvegarde et envoi par e-mail**

#### **L'impression simple:**

-imprimer ce qui s'affiche à l'écran avec l'option d'impression de son navigateur

#### **Impression d'une liste bibliographique :**

-cocher les cases à côté des références à sélectionner et choisir le format *Summary (text)* dans *Display Settings* . Cliquer sur *Apply* puis imprimer la page.

# **La sauvegarde permanente et l'envoi :**

1)cocher les cases à côté des références à sélectionner 2)dans le menu *Send To* sélectionner l'option :

- *File* pour les enregistrer dans un fichier (choisir le format MEDLINE pour la sauvegarde dans un logiciel bibliographique)
- *Collections* ou *My bibliography* pour les sauvegarder en permanence dans *MyNCBI.*
- *E-mail* pour les envoyer par e-mail
- *Order* pour la commande d'articles si ce service est disponible dans votre institution.

# **MyNCBI**

*MyNCBI* est un espace personnel de travail qui permet : • la sauvegarde permanente des résultats et de

- constituer ses propres collections de références menu déroulant *Send To* sélectionner *Collections* 
	- **ou** depuis le contenu du *Clipboard*

• la sauvegarde des stratégies de recherche et/ou de créer une veille automatique correspondant à une recherche déterminée :

- → dans *Advanced Search* section History, cliquer sur le n° de l'énoncé de recherche à sauvegarder, puis *Save in My NCBI*, puis définir les paramètres souhaités. Depuis la page des résultats cliquer directement sur **PubMed** - cystic fibrosis *Save search* **En RSS** Cave search Advanced
- la personnalisation de l'interface de recherche avec des filtres spécifiques *Manage Filters*, visibles dans la colonne de droite de la page résultats.

Au préalable, créer un compte personnel avec user et password en cliquant sur My NCBI | Sign In

## **Veille automatique par RSS**

Les résultats d'une recherche spécifique peuvent être mis à jour avec les nouvelles références de façon automatique avec la création d'un flux RSS spécifique à la recherche.

1) à la suite d'une recherche, sur la page des résultats, cliquer sur **dans** dans le haut de la barre de

recherche

- 2) définir les paramètres du flux (boîte *RSS Settings*) + Create RSS
- 3) le flux RSS correspondant à la recherche est créé et peut être récupéré en cliquant sur **XML**
- 4) la liste des résultats s'affichent et pour s'abonner à ce flux, choisir un des outils de veille proposés.

#### **Liens aux articles**

De nombreuses références dans PubMed sont accompagnées de liens à la version électronique de l'article, par l'intermédiaire :

- − de **PubMed Central** (Répertoire de revues électroniques en accès libre et d'archives e-print dans le domaine biomédical) Free article, ou Free PMC article
- par le site de l'éditeur de la revue
- par les abonnements souscrits par une institution (adressez-vous à votre bibliothèque d'attache)

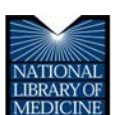

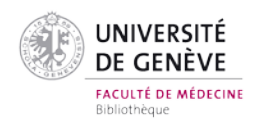

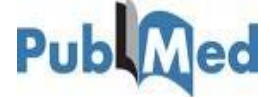

PubMed**®** est une interface de recherche d'informations médicales élaboré par la National Library of Medicine (NLM) aux Etats-Unis.

> **accessible gratuitement à l'adresse : [http://pubmed.gov](http://pubmed.gov/)**

#### **Contenu**

- − Medline**®** : base de données de plusieurs millions de références d'articles publiés dans les revues biomédicales, dès 1966.
- − OldMedline**®** : références d'articles de 1948 à 1965
- − des références "en traitement" (in process) n'ayant pas encore bénéficié de l'indexation MeSH spécifique à Medline**®.**
- − des références fournies par les éditeurs, de nature non-biomédicales, pas complètement indexées.

# **Les "plus" de PubMed**

- − outils efficaces pour la recherche, tels que : correcteur d'orthographe, *Advanced Search Builder*, *Index list* et *Clinical Queries*.
- − assistance à la formulation de la recherche grâce au vocabulaire **MeSH** (terminologie plus spécifique)
- **MyNCBI**: espace personnel pour sauvegarder les données, les stratégies de recherche et pour la veille automatique (emails updates).
- liens vers les articles disponibles en texte intégral gratuitement ou selon abonnements existants.
- − liens à d'autres bases de données de la NLM ou des systèmes de recherches tels que : Clinicaltrials.gov

# **Vérifier une référence (***Single Citation Matcher***)**

Sous la rubrique Publled <sup>Tools</sup>, la fonction *Single Citation Matcher* permet de retrouver un article précis à partir des éléments connus de la référence bibliographique (titre du journal, volume, page, etc.)

### **Effectuer une recherche**

### Entrer un ou plusieurs termes dans la barre de recherche, cliquer sur Search et les résultats s'affichent.

Les termes de recherche peuvent être combinés à l'aide des opérateurs booléens *AND, OR, NOT.*

A la saisie d'un terme dans la barre de recherche, les expressions les plus fréquentes et correspondant au mot saisi sont proposées.

A l'affichage des résultats de recherche, la section (à droite de l'écran) *Database : PubMed*, *Option : related* **citations**, trouve des références ayant une corrélation avec ceux-ci.

# **La recherche avancée / PubMed Advanced search Builder**

Cliquer sur *Advanced* pour accéder à la page *PubMed Advanced Search Builder*, incontournable pour préciser et affiner la recherche :

Search

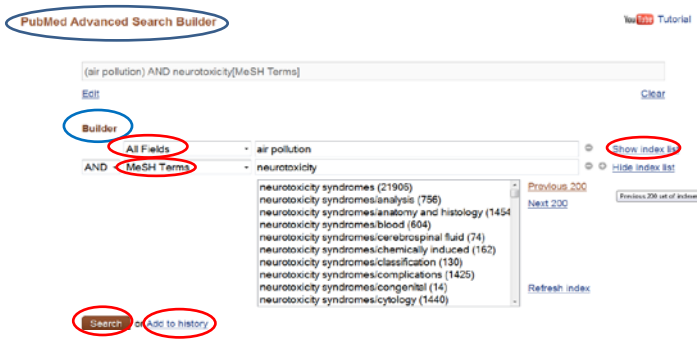

La section **Builder** de cette page permet d'élaborer une équation de recherche assistée par index et en spécifiant le champ de chaque terme à rechercher :

- 1) insérer le(s) terme(s) dans les champs, en les combinant si nécessaire avec *AND, OR, NOT*. L'équation de recherche s'affiche alors automatiquement dans la boîte de requête au-dessus de la section Builder.
- 2) associer aux termes à l'aide du menu déroulant **All Fields** le champ désiré *author, title, abstract, MeSH terms,* etc.
- 3) cliquer sur *Show index list* si nécessaire pour sélectionner le(s) mot(s) recherché(s) dans la liste proposée.

4) cliquer sur **Search** et la page des résultats s'affiche directement **ou** cliquer sur **Add to history** et la stratégie de recherche s'affiche en bas de la page, dans la section History, avec le nombre des résultats.

Dans la section History il est possible de combiner les résultats pour affiner sa recherche. Tous les énoncés de recherches sont enregistrés et numérotés dans l'ordre chronologique des interrogations pendant 8 heures.

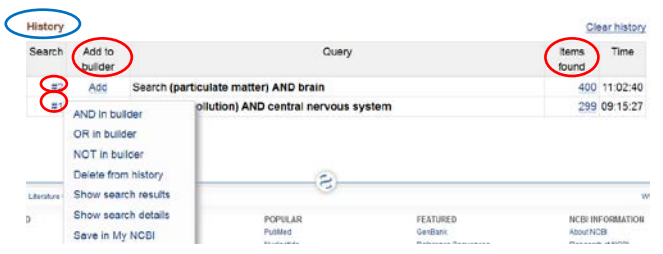

Cliquer sur les **numéros et ensuite sur les liens associés** pour :

- combiner les résultats avec *AND, OR, NOT* dans la barre de recherche de PubMed Advanced Search Builder tout en haut
- effacer les énoncés de recherches de la liste **History**
- vérifier les résultats ou les détails de la recherche,

• sauvegarder les énoncés de recherches dans *MyNCBI* Cliquer sur *Items found* pour afficher les résultats d'une recherche

Cliquer sur *Add* : pour ajouter un énoncé au Builder.

# **MeSH Database**

Des mots-clés sont attribués aux articles référencés dans PubMed**®** selon un vocabulaire médical élaboré, nommé Medical Subject Headings (MeSH).

*MeSH database* permet d'identifier clairement les termes médicaux utiles à la recherche, correspondant aux motsclés associés aux articles :

- 1) choisir *MeSH database* dans la rubrique ou dans le menu déroulant de la page d'accueil<br>
ENDREVIS DE MARCIALE DE LA PROPERTIE Search
- 2) saisir un terme ou un concept particulier
- 3) un ou plusieurs mots-clés sont proposés, cocher les plus appropriés, ou cliquer sur les termes pour arriver aux qualificatifs (*subheadings*), à l'arborescence et à d'autres options permettant de cibler la recherche
- 1) dans la section PubMed search builder, à droite de la page, cliquer sur Add to search builder
- 2)répéter l'opération pour d'autres concepts si nécessaire en sélectionnant l'opérateur adéquat *AND, OR, NOT*

3) cliquer sur Search PubMed pour lancer la recherche

#### **Filtres**

A gauche de la page des résultats, < Choose additional une liste de filtres permet de limiter les résultats de recherche par: *disponibilité du texte, date de publication, type langues, âges, sexe, etc.*

Toxt availability Abstract available Free full text available Full text available

**O** Filters activated: published in the last 10 years, Clinical Trial Clear all signale que des limitations sont activées.

Publication dates 5 years 10 years Custom range.

# **Articles apparentés / Related citations**

La fonction *Related citations*, au bas de chaque référence, indique d'autres références dont le sujet est similaire. En cliquant sur le titre de chaque référence, cette fonction s'affiche également à droite de la page.

# **Recherches cliniques / Clinical Queries**

L'option *Clinical Queries* dans *PubMed tools* de la page d'accueil, permet de retrouver plus spécifiquement les articles de recherche clinique en utilisant des filtres.

Trois catégories de filtres sont proposées:

*Clinical Study Categories*: recherche par catégorie d'étude clinique.

*Systematic Reviews* : références de revues systématiques, de revues d'essais cliniques, de métaanalyses, etc.

*Medical Genetics* : filtres spécifiques à la génétique médicale.

#### **PubMed Clinical Queries**

Results of searches on this page are limited to specific clinical research areas. For comprehensive searches, use PubMed directly. Search Please enter search termfs)

**Medical Genetics** 

**Systematic Reviews** 

#### **Clinical Study Categories**

Pour lancer une recherche : saisir un terme dans la barre de recherche. Les résultats s'afficheront dans les colonnes correspondantes aux filtres.